# **Quick Reference Guide**

# **Completing a Summary Return in the Queensland Waste Data System (QWDS)**

Summary Returns need to be completed monthly, in the month after the levy period i.e. you will complete a Summary Return in August for July activity. Both Data Entry people (DE) and Verifiers (V) can complete a Summary Return but only a Verifier can submit the return.

# **1. Complete the Summary return**

#### *AUDIENCE:* This can be completed by the **Data Entry** person or the **Verifier**

Summary returns will be completed on a monthly basis. Following are the steps to complete the Summary Return so that it can be submitted by a Verifier.

## **Steps:**

### 1. **Select Summary Returns** from the Dashboard sidebar

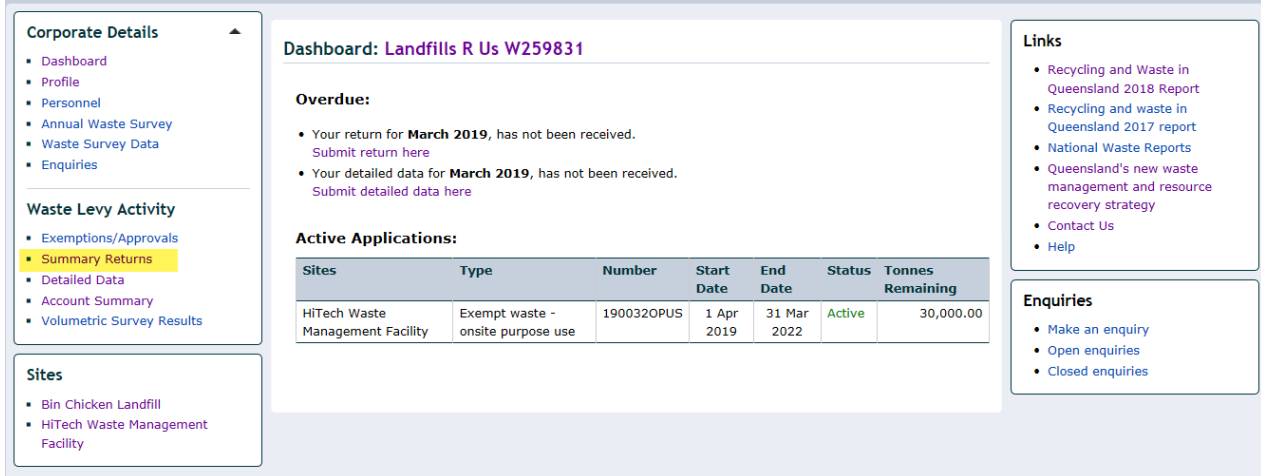

The Summary Returns Screen will open:

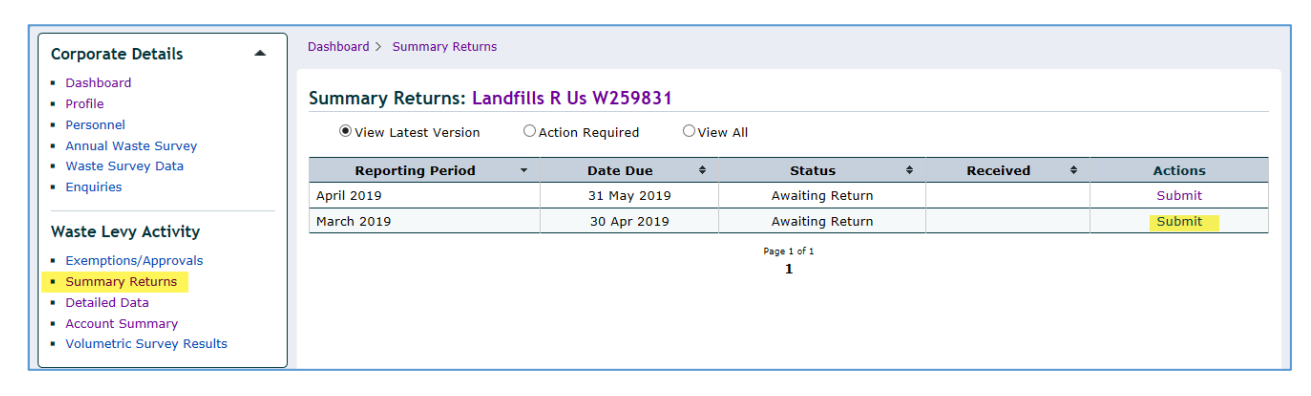

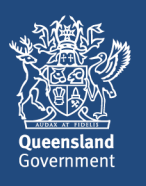

2. **Click Submit** in the row of the return you want to complete. The return for that period will open. *Note: The Default is View Latest Version. To view the return that has an action you can select the radio button Action Required or View All*

#### *Orientation of the Incoming Waste Section of the Summary Return*

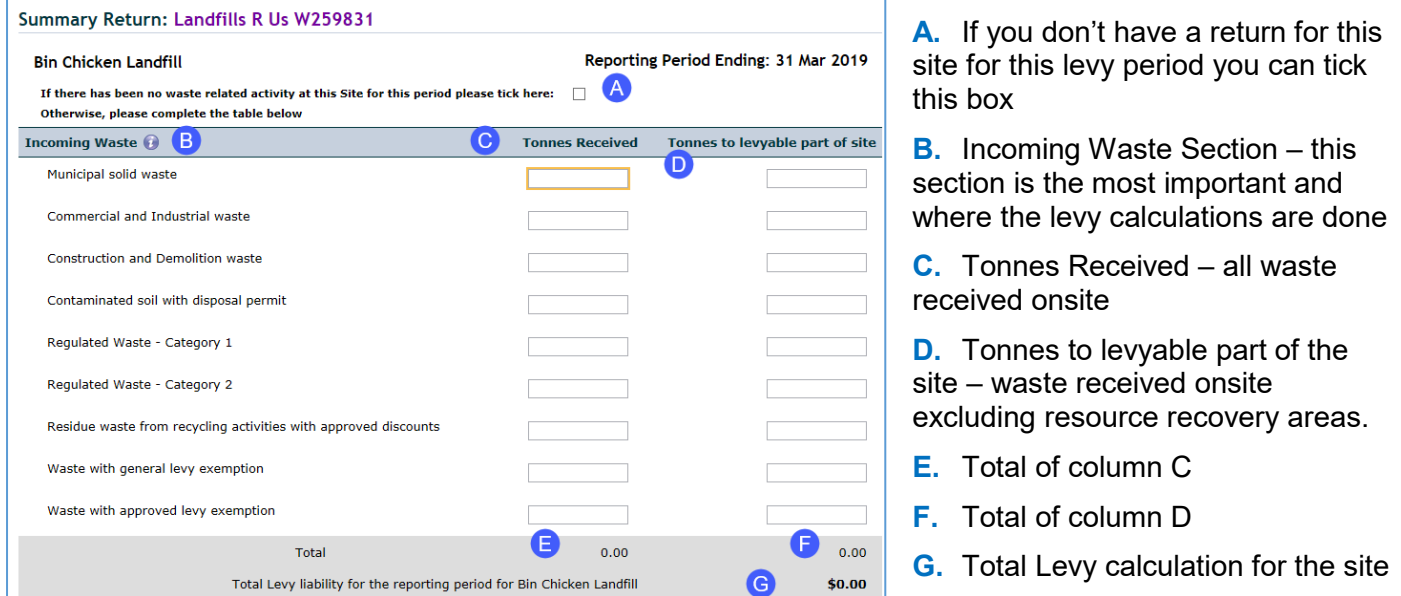

3. **Incoming Waste** section: Complete all relevant rows in Tonnes Received and Tonnes to levyable part of site

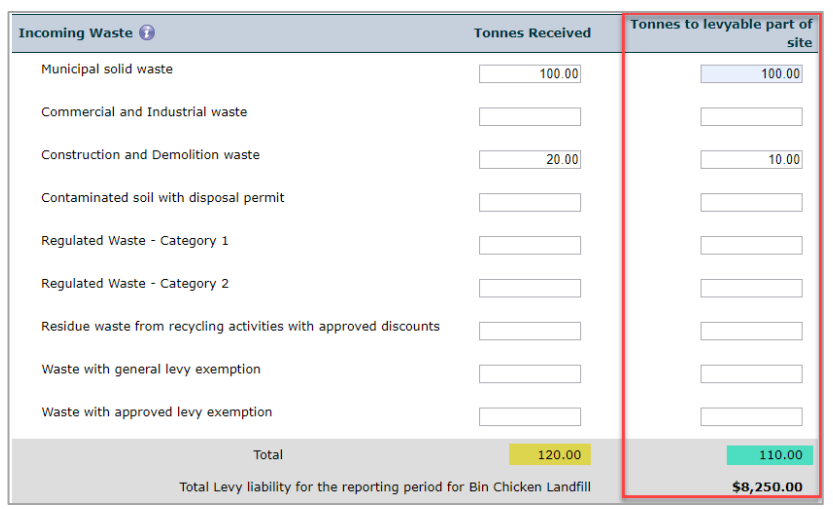

The calculation will automatically be done on all amounts entered in the *Tonnes to levyable part of site.* Some of the lines will be exempt and don't attract a levy

4. **Source of Incoming Waste and Waste movements to levyable part of site:** you will need to complete these sections to match the *Tonnes Received* and *Tonnes to levyable part of site*

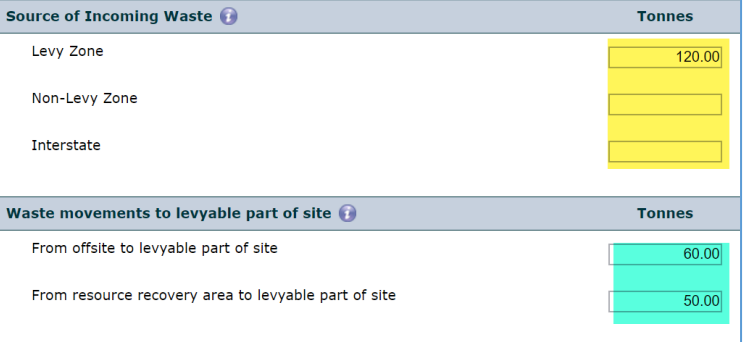

In this example the *Source of Incoming waste* will total 120

And the *Waste movements to levyable part of site* should equal 110

5. **Non-levyable waste movements on site:** *relevant only if you have a Resource Recovery Area onsite* Complete this section to record the total tonnes moved between the resource recovery area and offsite. Sites that have an onsite operational purpose exemption certificate must record the total tonnes moved to the levyable part of the site in the *Waste approved for an operational purpose at the site*.

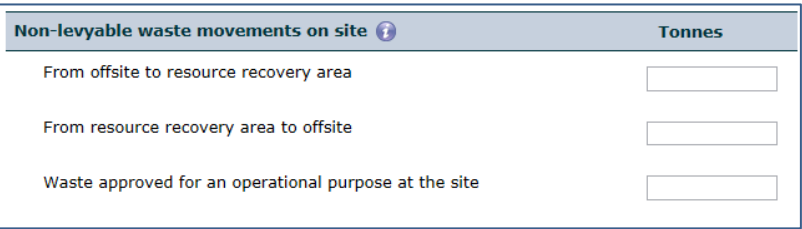

6. Once you have completed this section click on **Next (d)**. If you have more than one site, *Next* will take you to the data entry screen for the next site and so on until all site data is entered.

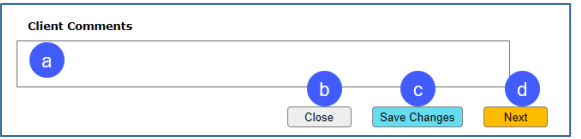

*Other options from this screen:*

*a. add comments here – for example, notes from data entry person to verifier.*

*b. close out of summary returns and not save any data entered*

*c. allows you to save the changes and exit – your Summary Return will be in Draft and you can return to it when you are ready*

7. Clicking **Next** the *Total Levy Screen* will appear. You can add a comment if required

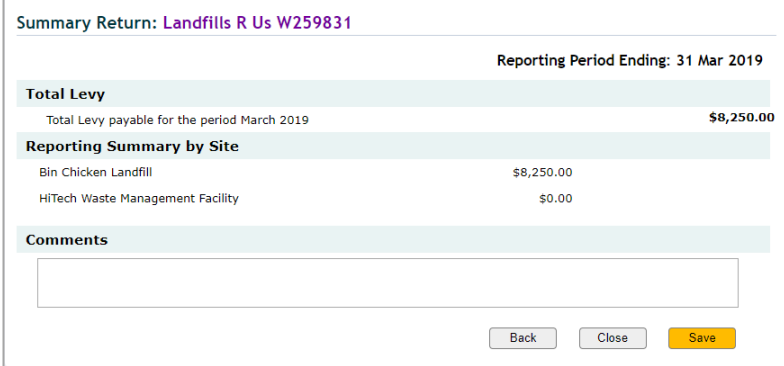

This is the **Data Entry** person's view of the Total Levy screen.

Please see next section for Verifier View

*Other options from this screen*

*Back – takes you back to previous entries*

*Close – allows you to close the current screen and will ask if you want to discard what you have entered*

8. Click **Save**

**It is now up to the verifier to review and submit the return. You will have to inform the Verifier that the Summary Return is ready to be verified**

# **2. Submit (verify) the Summary return**

*AUDIENCE:* The **Verifier** needs to complete the summary return by submitting it

The only difference between the data entry and verifier screens is the Total Levy screen **Declaration**.

## **2.1 If Verifier is the Data Entry person also:**

If you are a verifier and the data entry person you can follow the steps above except in step 7 you will have the Declaration to complete.

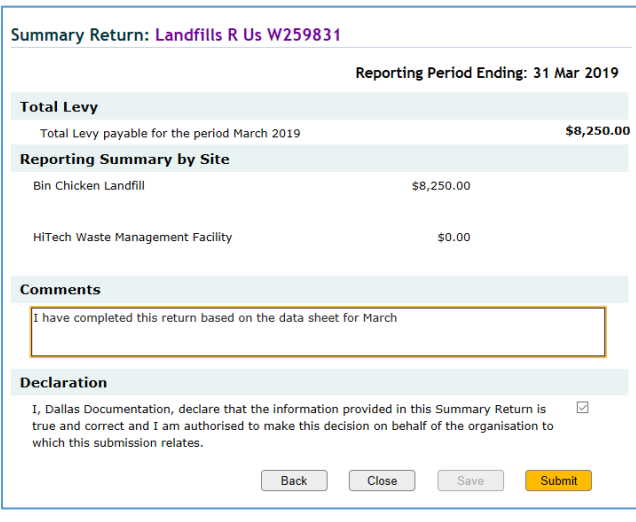

**Tick the declaration check box** and click **Submit** to send it for processing

# **2.2 Verifier to Submit return**

Once your Data Entry person has completed data entry please complete the following steps to submit your Summary Return. **Steps:**

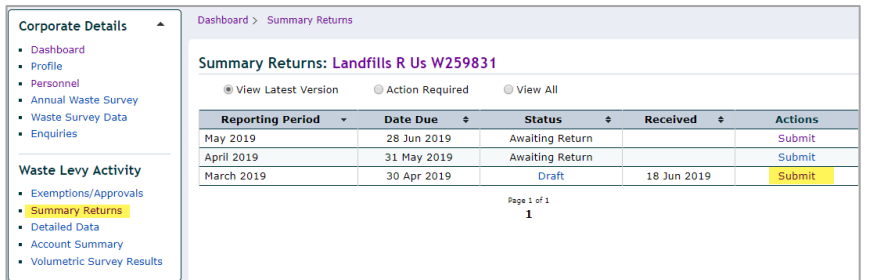

*Note: Here we are verifying the March Summary Return (note: it says Draft in the Status Column – this will change to Finalised Return once submitted)*

- 1. On the Dashboard sidebar **click Summary Returns**
- 2. Go to the reporting period and **click** on **Submit**
- 3. Review the Return (for multiple Landfill sites you will need to click Next)
- 4. On the Total Levy page you can add any further comments
- 5. **Tick the checkbox** under Declaration (refer to picture in 2.1 above)
- 6. Click on **Submit**

Your Summary Return has now been submitted – an invoice will now be emailed to your nominated email address.

### **More information**

For any enquiries relating to QWDS please call 13 QGOV (13 74 68) or email Enquiries.QWDS@des.qld.gov.au